# Sinnvolle Grundeinstellungen von Word 2019/2021

#### Klicken Sie in der Registerkarte Datei auf Optionen.

## *Bereich Allgemein*

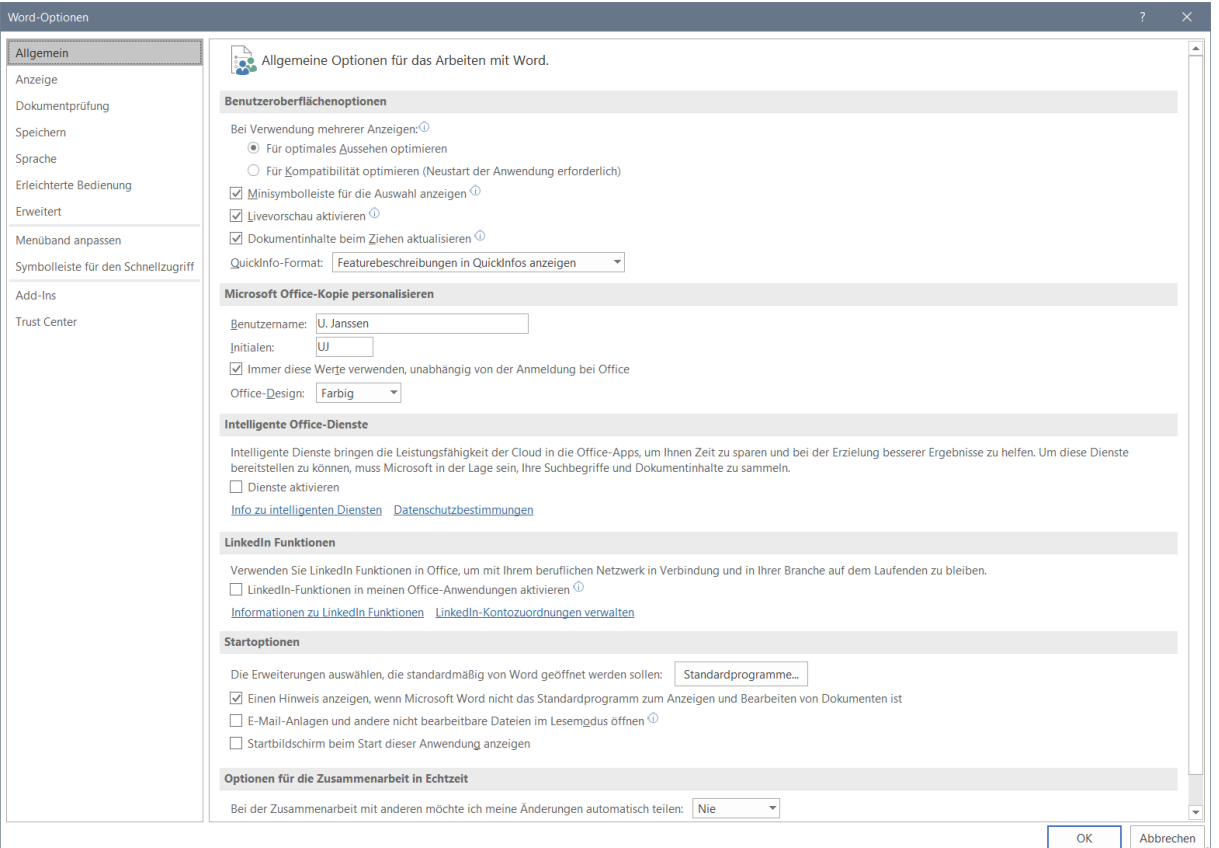

- Der Haken bei *Minisymbolleiste* bewirkt, dass bei Textmarkierungen eine kleine Format-Symbolleiste über dem Text eingeblendet wird.
- Der Haken bei *Livevorschau* bewirkt, dass angezeigt wird, wie sich Änderungen auswirken würden.
- ь Entfernen des Hakens bei *Startbildschirm beim Starten anzeigen* bewirkt, dass Word nicht mit der Vorlagenübersicht, sondern einem leeren Blatt startet.
- ٠ Haken entfernen bei *E-Mail-Anlagen…im Lesemodus öffnen*, um diesen zu vermeiden
- ¥ *Bei der Zusammenarbeit mit anderen…* können Sie bestimmen, ob Sie die Änderungen teilen wollen oder nicht.

#### *Bereich Anzeige*

- ¥. Haken bei *Leerraum zwischen Seiten*, um einen Abstand dazwischen zu sehen.
- Sie können angeben, welche *Formatierungszeichen* Sie immer sehen wollen.

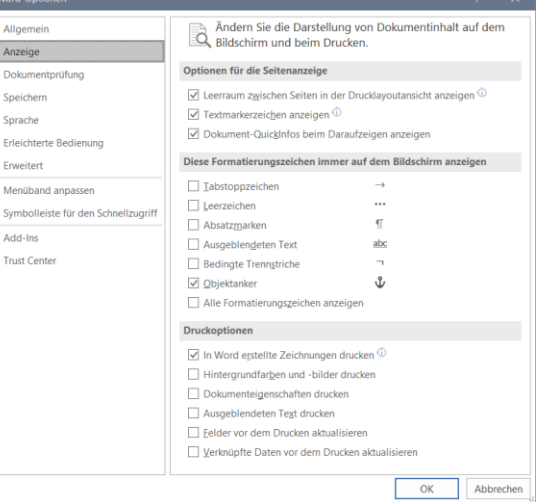

#### *Bereich Dokumentprüfung – Schaltfläche AutoKorrektur-Optionen*

AutoKorrektur-Optionen...

## *Register AutoKorrektur*

ь Kein Haken bei *Jeden Satz mit einem Großbuchstaben beginnen* und bei *Jede Tabellenzelle mit einem Großbuchstaben beginnen*, um zu verhindern, dass z.B. bei einer neuen Zeile Ihr Text in einen Großbuchstaben am Anfang geändert wird.

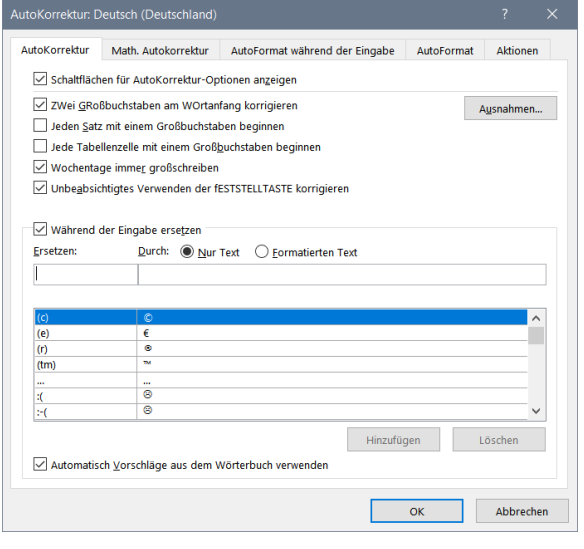

## *Register AutoFormat während der Eingabe und Register Autoformat*

- b. Ein Haken bei *Gerade Anführungszeichen durch typografische* bewirkt, dass die Anführungszeichen am Anfang eines Satzes unten sind und nicht oben.
- Wenn man nicht will, dass Word bei der Eingabe von z.B. 1.) automatisch anfängt, selbst zu nummerieren, muss man den Haken bei *Automatische Aufzählung*, bei *Automatische Nummerierung* und bei *Listenformatvorlagen* entfernen.
- ь Wenn man nicht will, dass Word bei der Eingabe von Bindestichen (-) zwischen zwei Wörtern diese automatisch in Gedankenstriche (–) ändert, muss man den Haken bei *Bindestriche durch Geviertstriche* entfernen.
- ъ. Wenn man nicht will, dass Word bei der Eingabe von Internetadressen und E-Mail-Adressen diese automatisch blau und unterstrichen zeigt, muss man den Haken bei *Internet- und Netzwerkpfade durch Hyperlinks* entfernen. Diese sind dann allerdings nicht mehr anklickbar.

*Hinweis:* Diese Einstellungen müssen in beiden Registern vorgenommen werden, um wirksam zu werden.

ь Der Haken bei *Linken und ersten Zeileneinzug…*  sollte nicht entfernt werden, da sonst der Einzug in Gliederungen beim Drücken der Tabulatortaste nicht funktioniert.

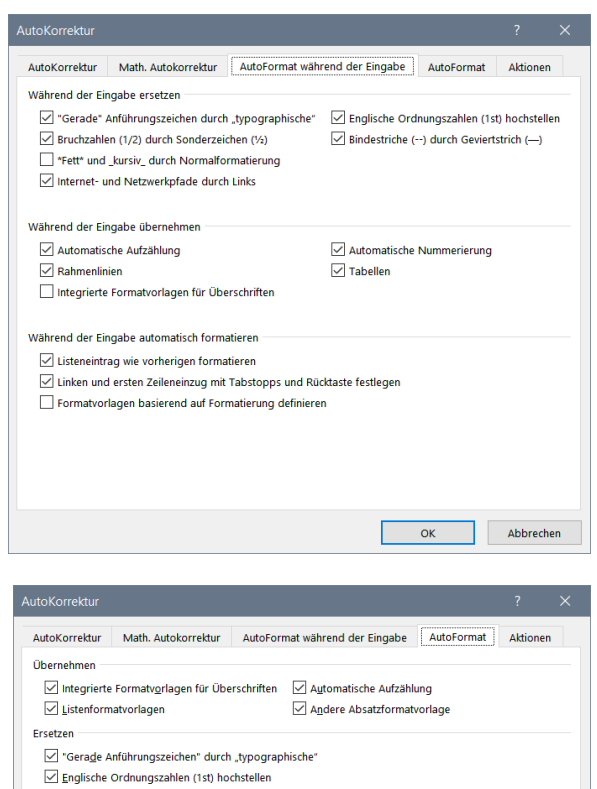

 $\overline{\alpha}$ 

Abbrechen

- Rruchzahlen (1/2) durch Sonderzeichen (%)
- $\sqrt{\phantom{a}}$  Bindestriche (--) durch Geviertstrich (--)  $\boxed{\smile}$  \*Fett\* und \_kursiv\_ durch Normalformatierung
- $\boxed{\smile}$  Internet- und Netzwerkpfade durch Links
- 

 $\sqrt{\frac{1}{2}}$  Formatvorlagen

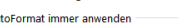

Nur-Text-F-Mail-Dokument

Au

## *Bereich Speichern*

- Das Entfernen des Hakens bei *Zusätzliche Speicherordner anzeigen, auch wenn eine Anmeldung erforderlich ist* bewirkt, dass One Drive beim Speichern nicht angezeigt wird.
- *Standardmäßig auf diesem Computer speichern* bewirkt, dass auch bei Verwendung von One Drive die Dokumente in den Eigenen Dokumenten gespeichert werden.

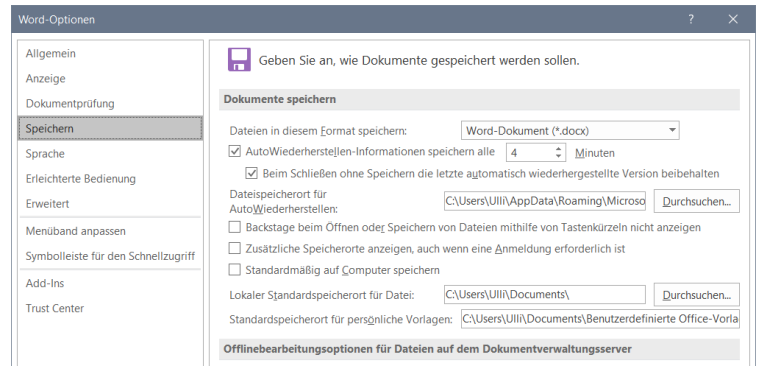

### *Bereich Erweitert*

- Haken bei *Strg und Klick zum Öffnen von Links*, um Links nicht ständig aus Versehen anzuklicken
- Kein Haken bei Überschreibmodus verwenden
- ъ. Kein Haken bei Automatisch beim Einfügen von Autoformen einen neuen Zeichnungsbereich erzeugen, um Objekte frei zu erstellen.
- Kein Haken bei *Platzhalter für Grafiken*, sonst werden Bilder nicht angezeigt
- Die Liste zuletzt geöffneter Dateien hochsetzen
- Bei *Bild einfügen als* die Option *Vor dem Text* auswählen, damit beim Einfügen von Bildern diese frei verschiebbar sind und der Textfluss nicht extra verändert werden muss.
- Haken bei *Umgekehrte Druckreihenfolge*, damit die Seiten in richtiger Reihenfolge im Stapel liegen (nur sinnvoll, wenn Sie diese Option nicht in der Druckersoftware eingestellt haben)
- Haken bei Horizontale Bildlaufleiste, Vertikale Bildlaufleiste und bei Vertikales Lineal
- Das, was im Feld *Postanschrift* steht, wird als Absenderadresse für Umschläge und Etiketten genommen, Sie müssen den Absender dann nicht mehr eingeben.

## *Bereich Symbolleiste für den Schnellzugriff*

Hier können Sie die Symbole bestimmen, die in der Symbolleiste für den Schnellzugriff erscheinen sollen.

#### *Registerkarte Ansicht*

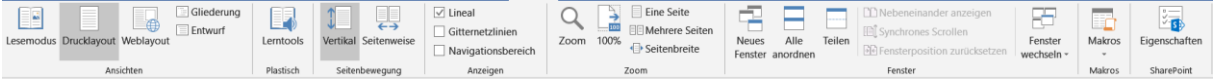

- Blenden Sie das *Lineal* mit dem Haken ein, falls es nicht zu sehen ist.
- Wenn Sie keine Seitenränder, keine Fußzeilen, keine Bilder usw. sehen, befinden Sie sich nicht im Modus Seitenlayout. Klicken Sie *Drucklayout* an, um die Seite so zu sehen, wie sie gedruckt wird.

#### *Seitenzwischenräume*

Wenn kein Leerraum mehr zwischen den Seiten vorhanden ist und es so aussieht, als ob Ihr Text oben an der Blattkante sitzt, haben Sie aus Versehen in den Leerraum doppelt geklickt und diesen damit ausgeblendet.

Fahren Sie mit der Maus über den oberen Rand der Seite hinaus, bis sich der Mauscursor in zwei vertikale Pfeile verwandelt. Durch einen Doppel-Klick werden nun die Leerräume ausgeblendet. Um diese wieder einzublenden führen Sie einen erneuten Doppelklick an dieser Stelle durch. Sie müssen evtl. etwas hochscrollen, um zu erkennen, dass die Leerräume wieder da sind.

## *Standardschriftart und Absatzeinstellungen*

Um die Schriftart und die Absatzeinstellungen für alle neuen Dokumente zu ändern, müssen Sie zunächst die Dialogbox Schriftart bzw. Absatz öffnen.

Sie erreichen diese über das **Register Start**

durch Anklicken des Startsymbols in der **Gruppe Schriftart** bzw. **Absatz.**

Nehmen Sie Ihre bevorzugten Einstellungen vor und klicken Sie anschließend auf die Schaltfläche **Als Standard festlegen**. Sie werden nun um Bestätigung gebeten. Setzen Sie den Punkt bei *Alle Dokumente basierend auf der Vorlage Normal.dotm* und bestätigen Sie mit OK. Alle neuen Dokumente werden nun mit den vorgenommenen Einstellungen starten.

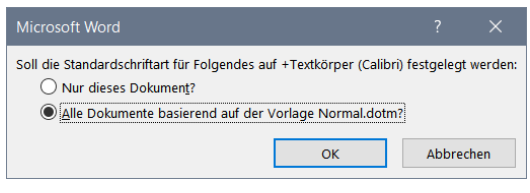

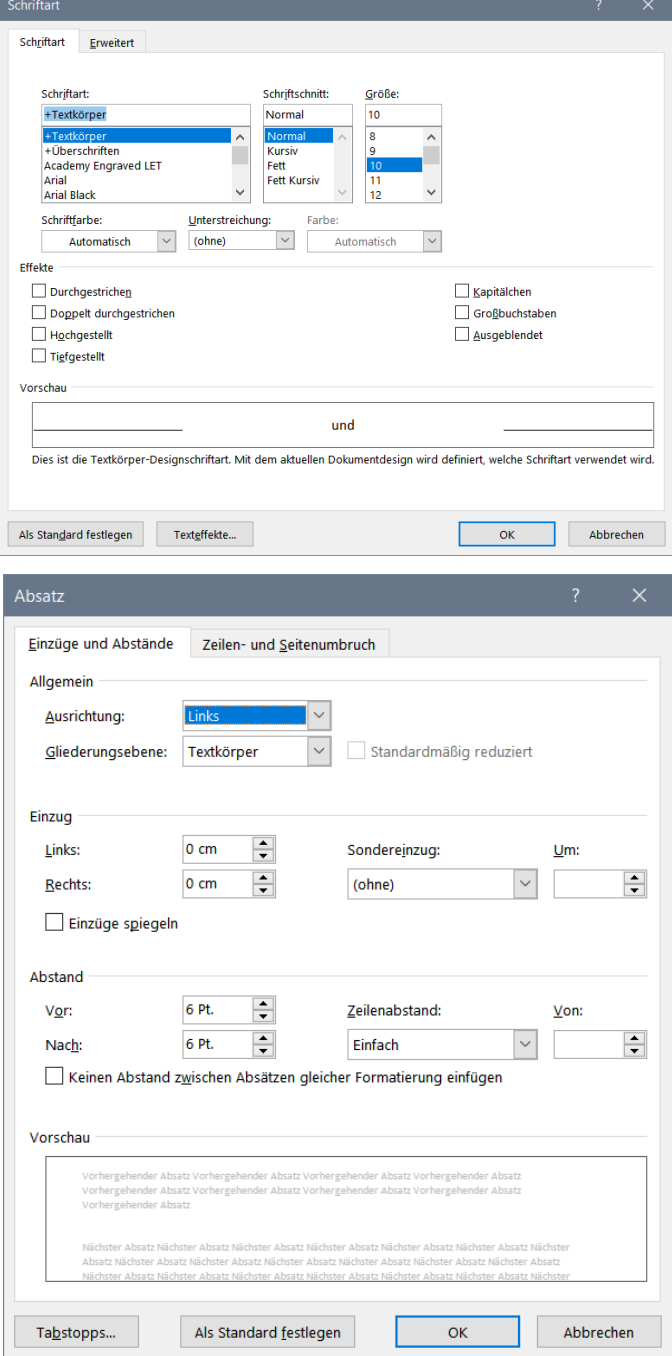